# ¿CÓMO SUBIR UNA UDI A SENECA?

#### $1^{\circ}$ .

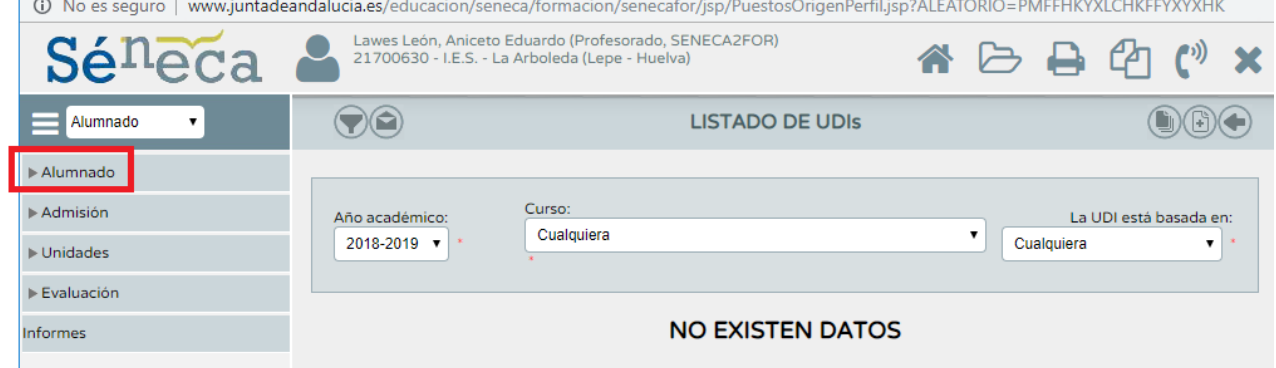

### $2^{\circ}$ .

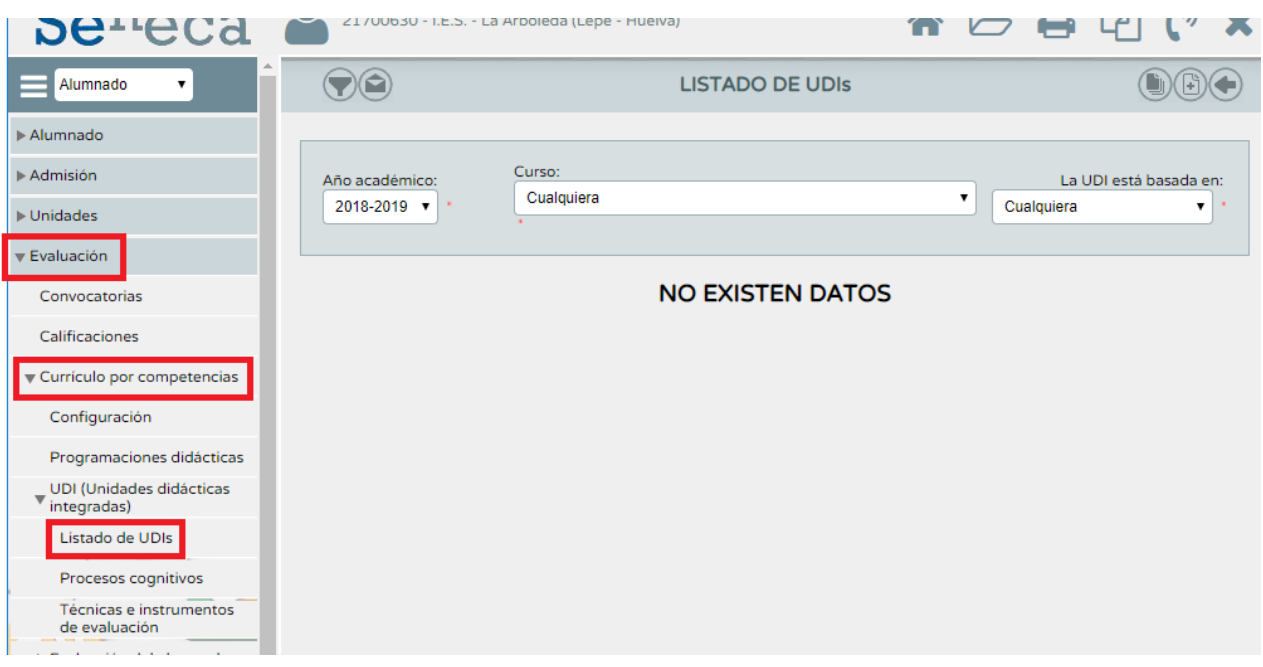

#### 3º.-

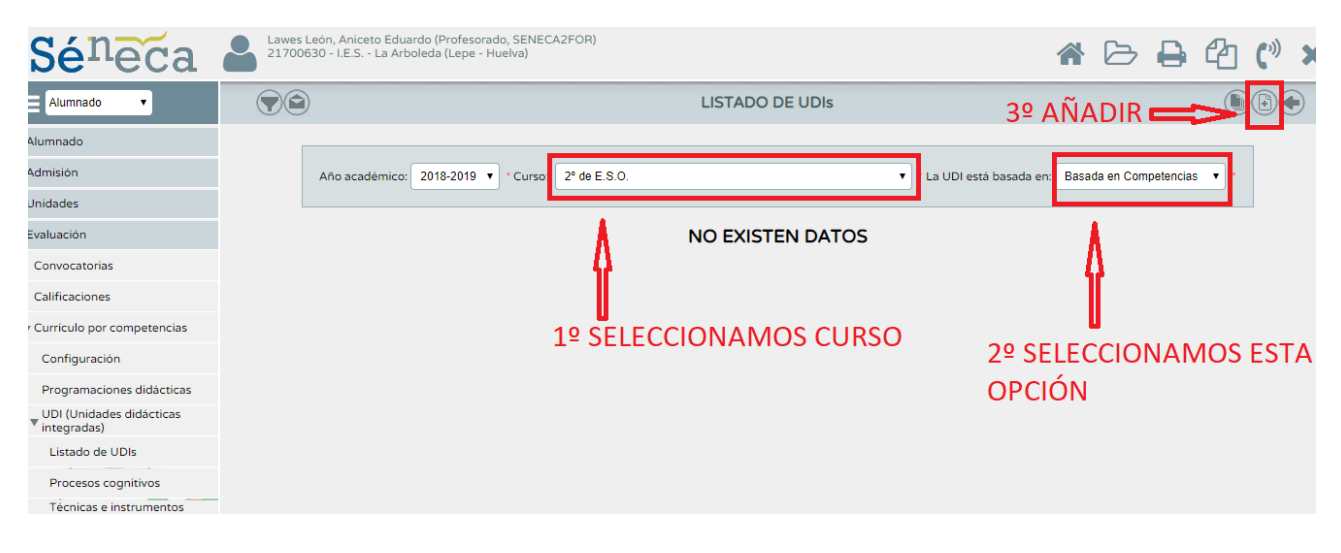

#### 4º.-

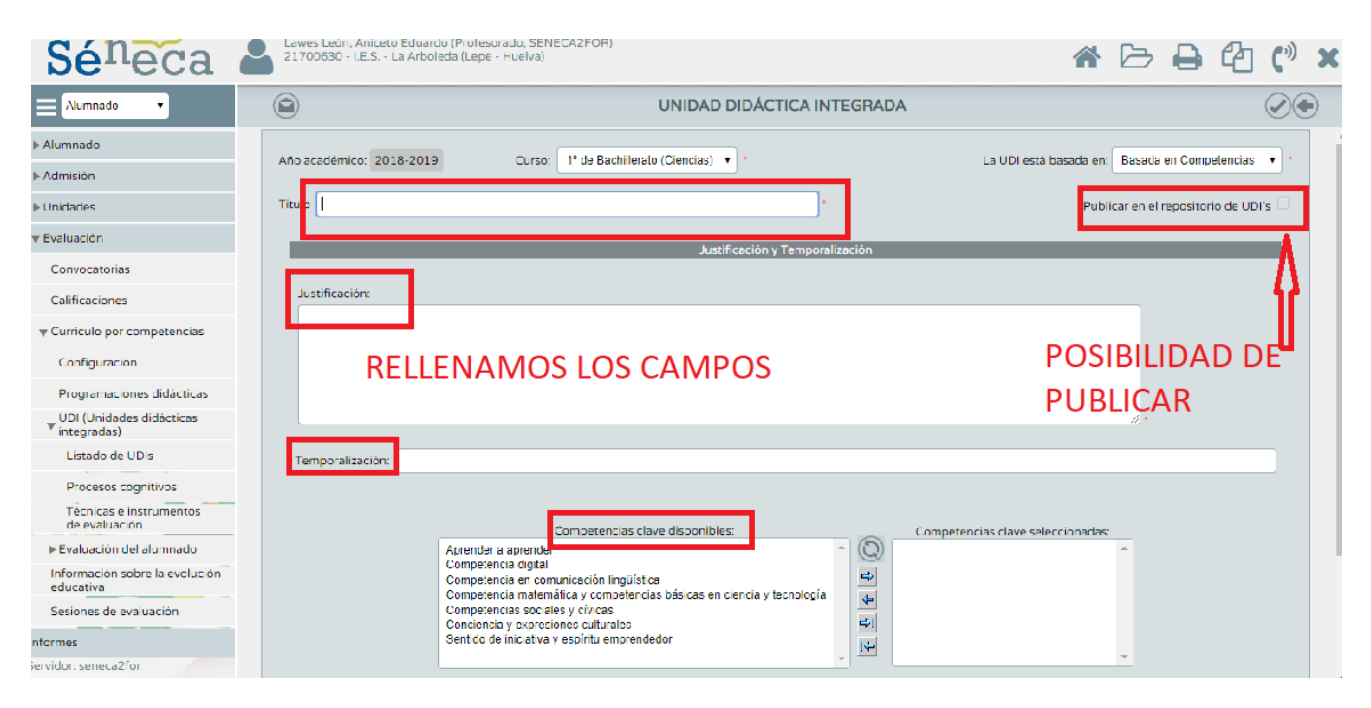

### 5º.- UNA VEZ RELLENOS, VOLVEMOS A UDI:

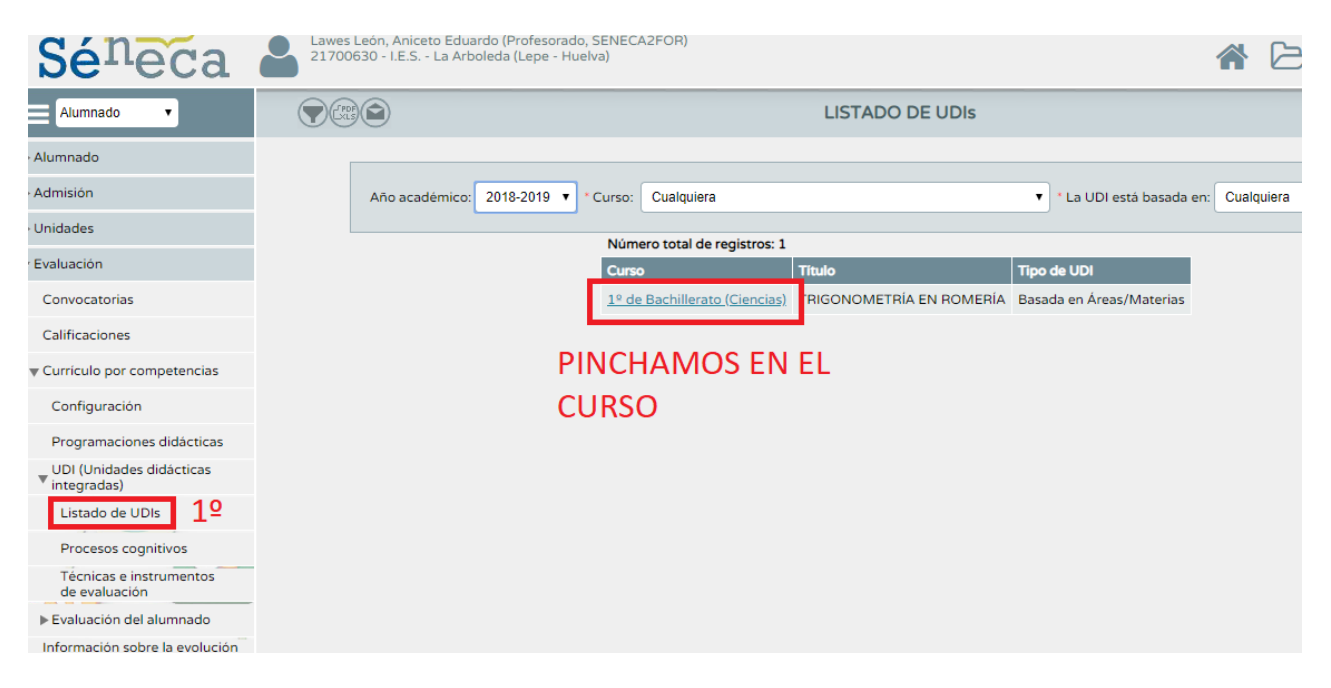

# 6º.- AL PINCHAR SOBRE EL CURSO PARA EL QUE HEMOS DISEÑADO LA UDI, NOS APARECE UN MENÚ CON CADA UNO DE LOS APARTADOS DE LA UDI QUE TENEMOS QUE RELLENAR:

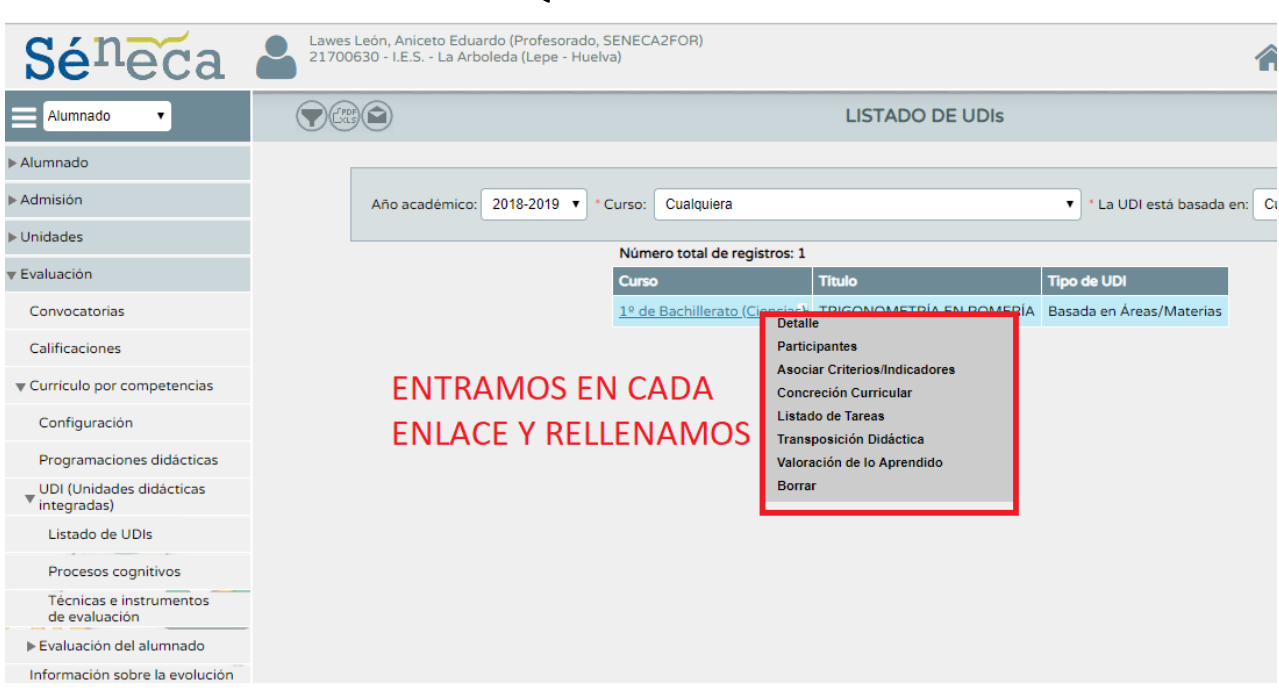

# 7º.- **PARTICIPANTES**: PODEMOS AÑADIR A COMPAÑEROS QUE ELABOREN UNA UNIDAD EN COMÚN COMO NOSOTROS, PERO SÓLO QUIEN AÑADE LA UNIDAD PUEDE MODIFICARLA.

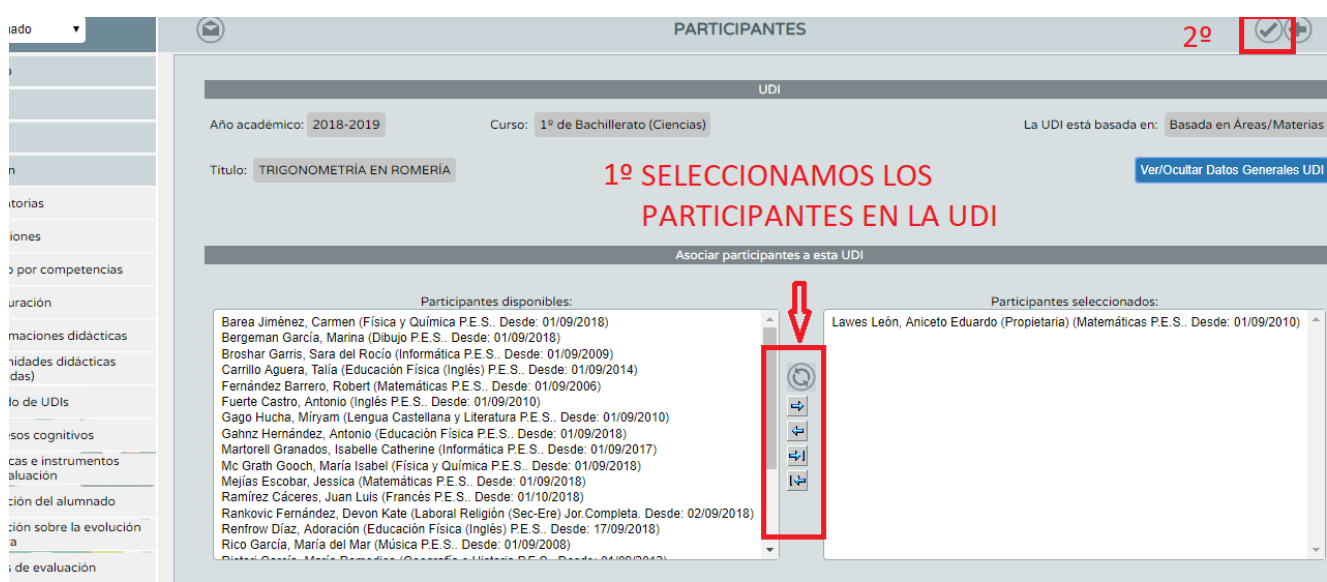

# 8º.- ASOCIAR CRITERIOS/INDICADORES: EN ESTE CASO, SELECCIONAMOS LOS CRITERIOS QUE EVALUAREMOS EN LA UDI, Y ACEPTAMOS:

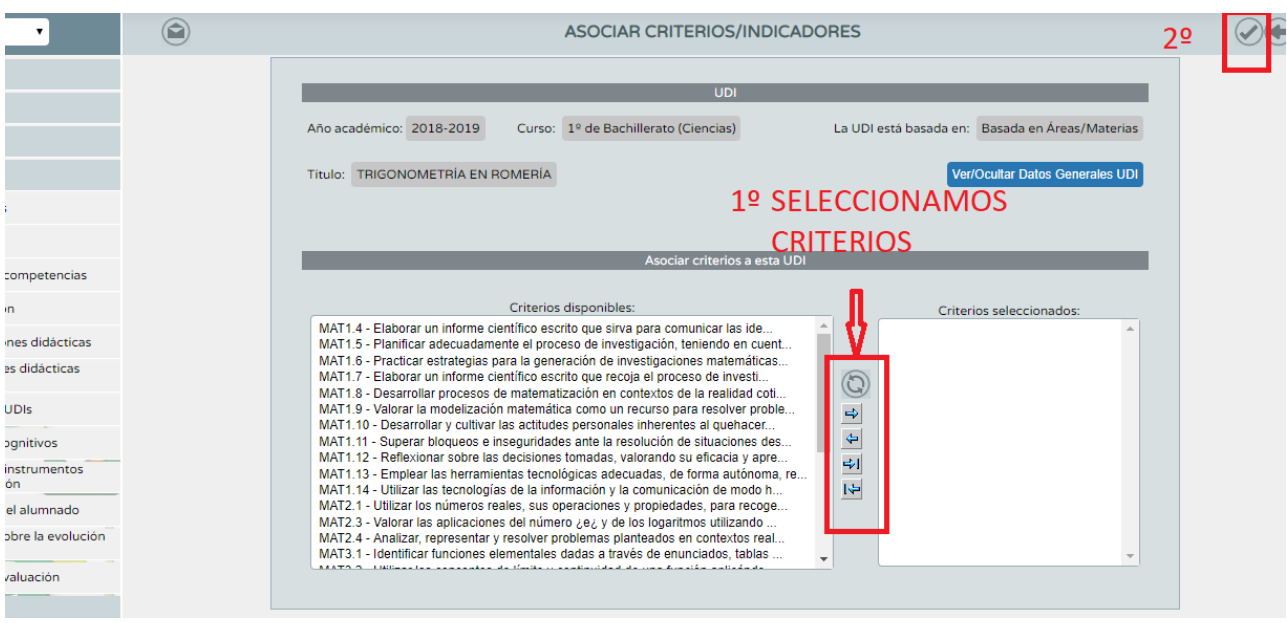

9º.- **CONCRECIÓN CURRICULAR (OBJETIVOS, CONTENIDOS, ESTÁNDARES):** LOS OBJETIVOS Y ESTÁNDARES APARECEN AUTOMÁTICAMENTE. **SÓLO** DEBEMOS SELECCIONAR **CONTENIDOS**.

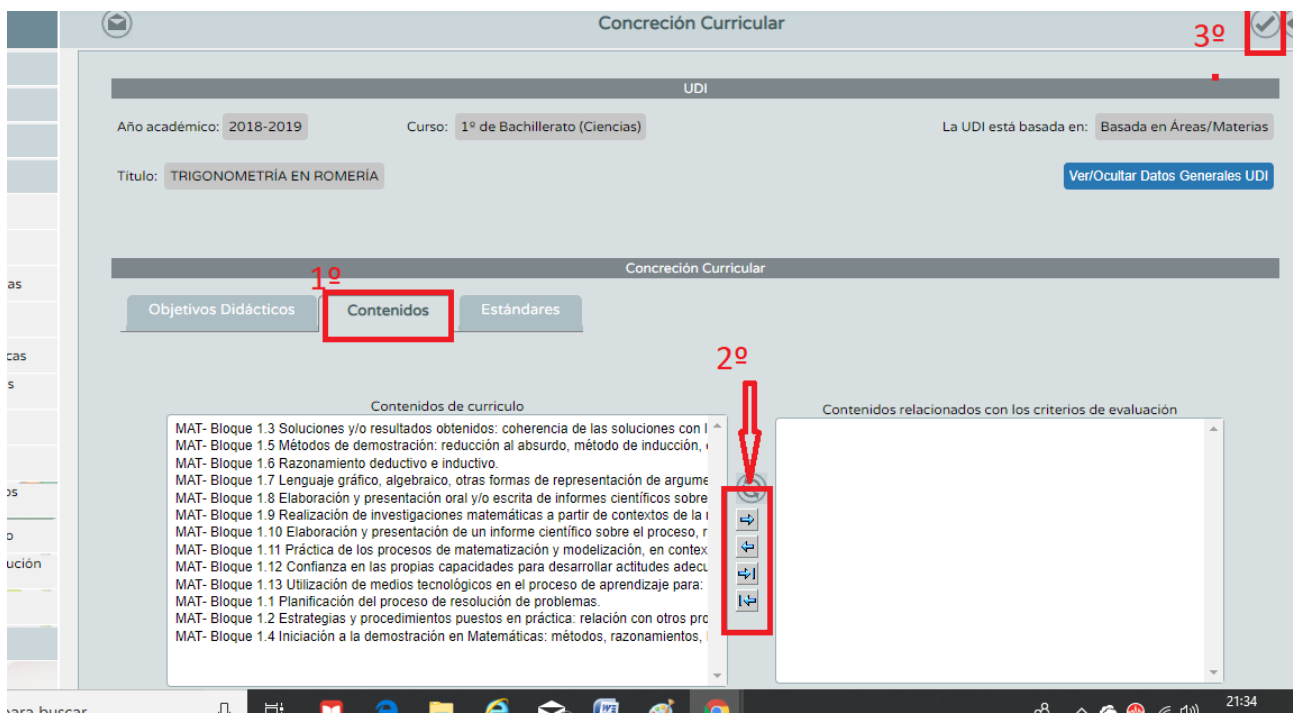

# 10º.- LISTADO DE TAREAS: AÑADIMOS LAS TAREAS QUE VAMOS A REALIZAR.

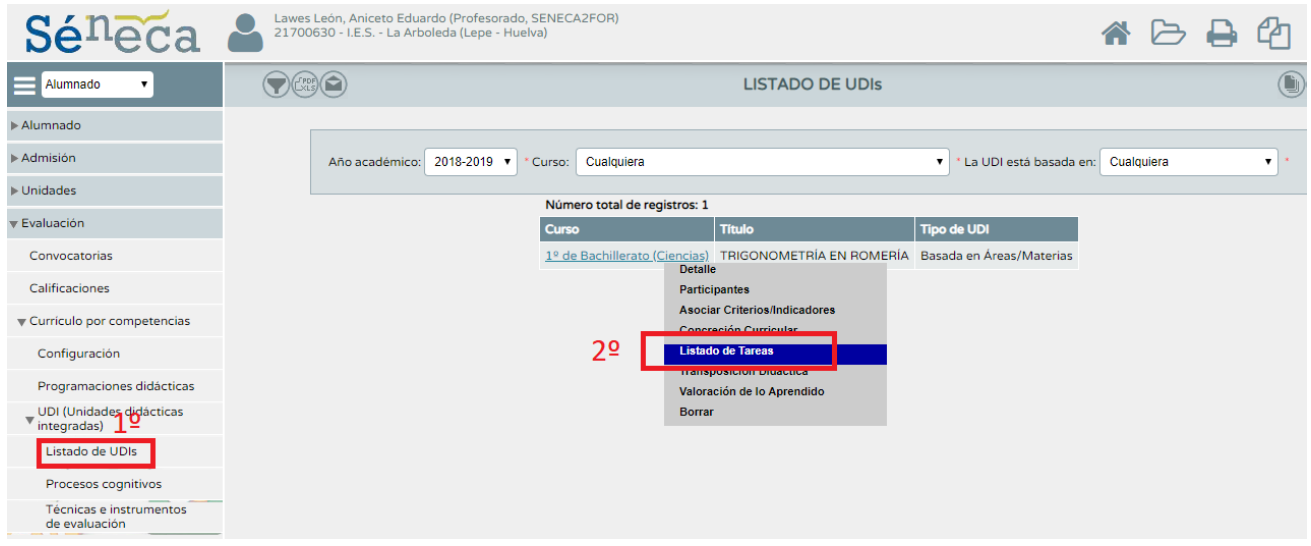

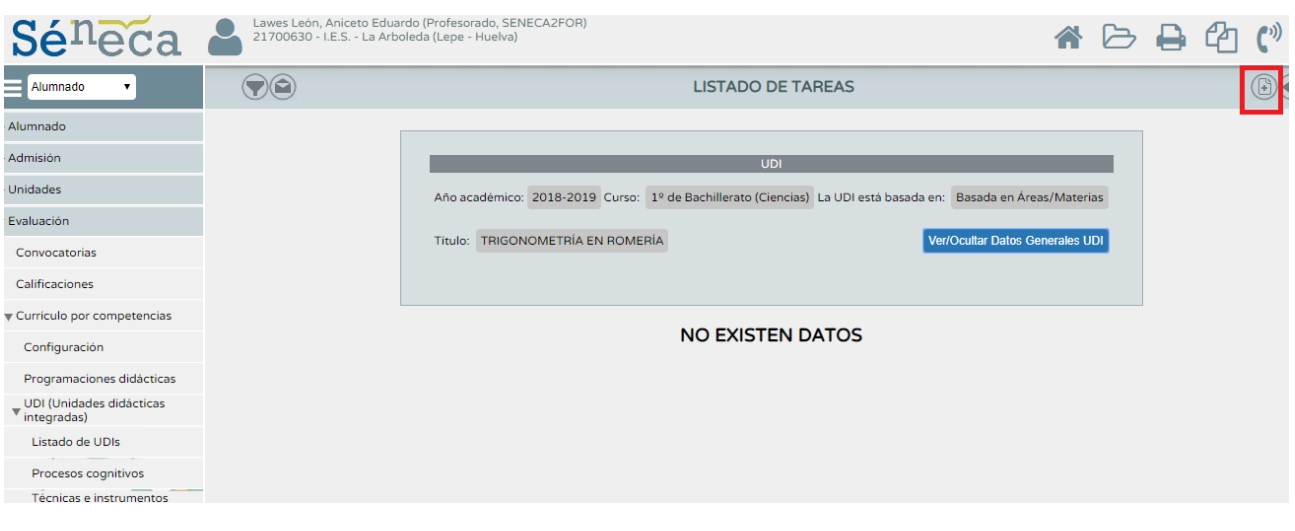

### 11º.-CON ESTE PASO COMPLETAMOS LA PRIMERA PARTE DE LA UDI (INTEGRACIÓN CURRICULAR):

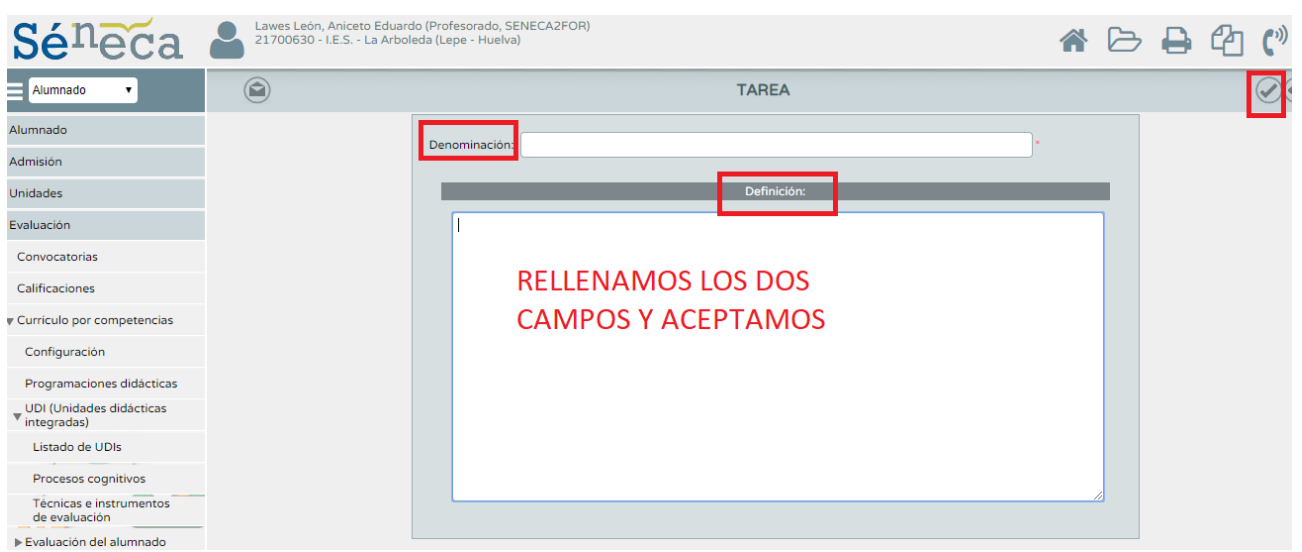

### 12º.- VAMOS A LA SEGUNDA PARTE DE LA UDI: **TRANSPOSICIÓN DIDÁCTICA**.

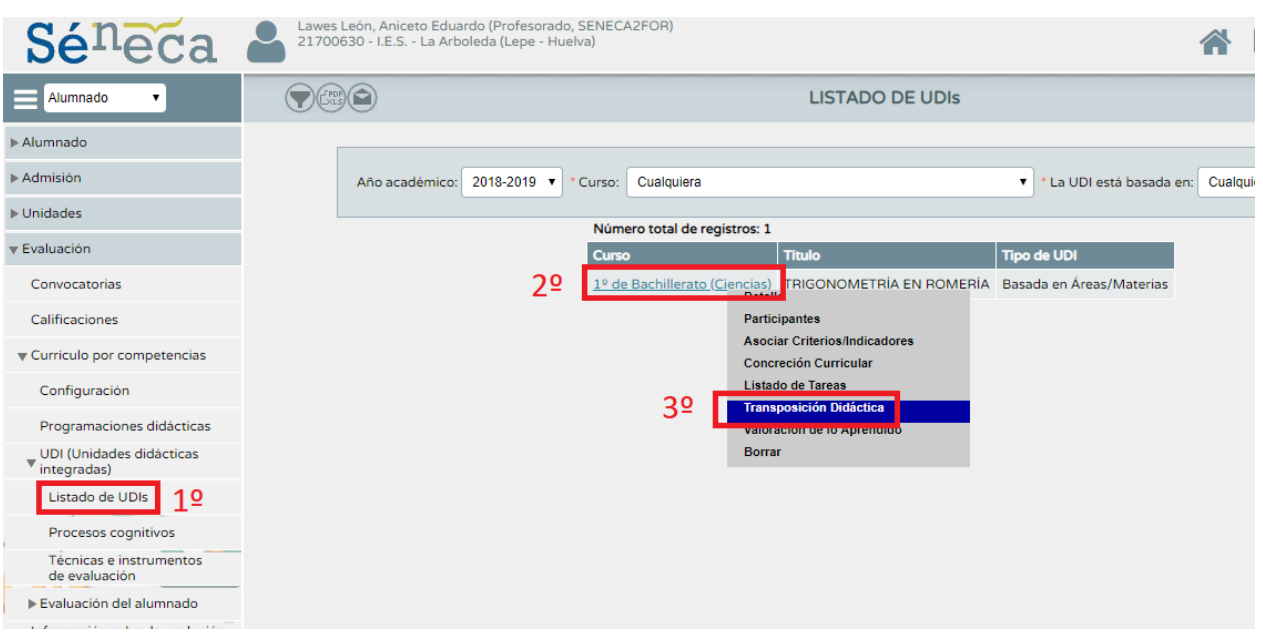

## 13º.- SELECCIONAMOS LA TAREA QUE HEMOS **CREADO Y LE AÑADIMOS ACTIVIDADES:**

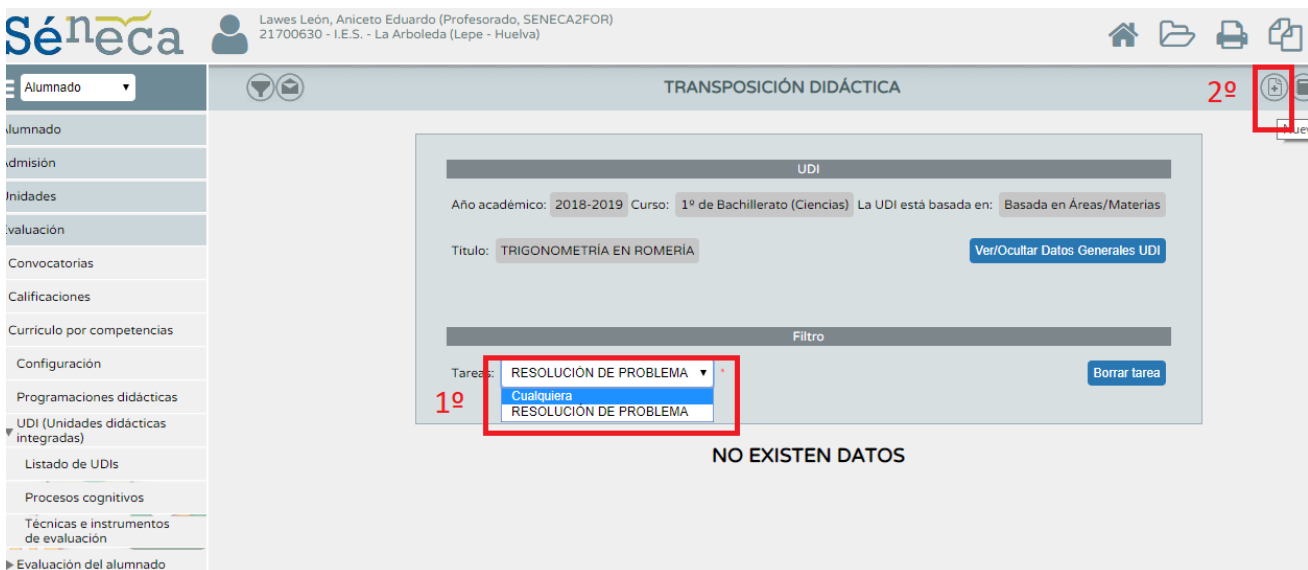

#### $149. -$

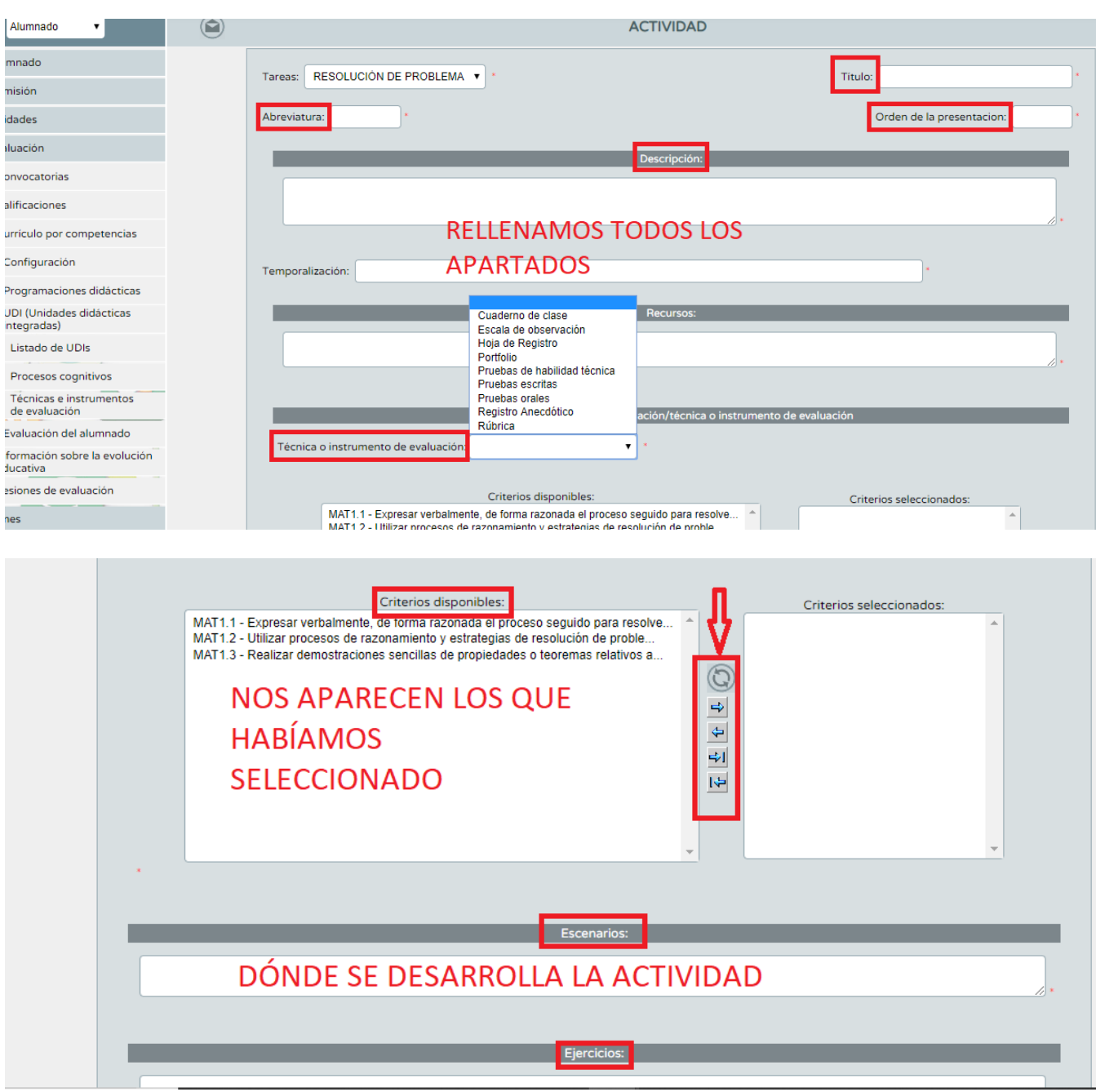

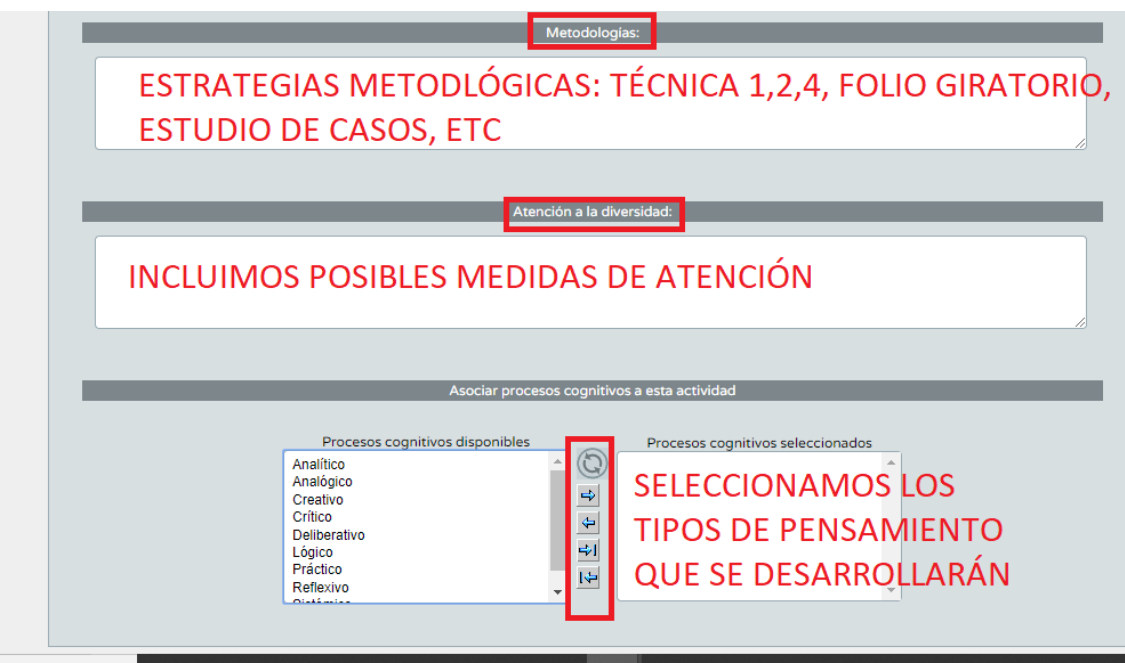

15º.- CUANDO TERMINAMOS, ACEPTAMOS, Y NOS APARECE LA ACTIVIDAD CREADA DENTRO DE LA TAREA. PODEMOS SEGUIR AÑADIENDO ACTIVIDADES A ESA TAREA, O NUEVAS TAREAS DENTRO DE LA UDI:

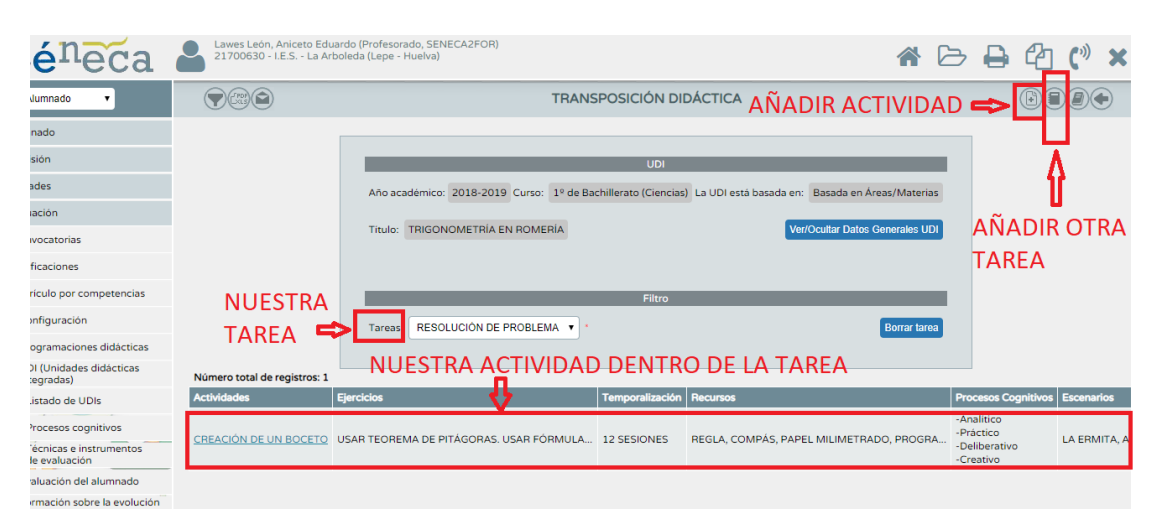

# 16º.- CON ESTO CONCLUIMOS LA SEGUNDA PARTE DE LA UDI, Y PASAMOS A LA TERCERA PARTE (**VALORACIÓN DE LO APRENDIDO**):

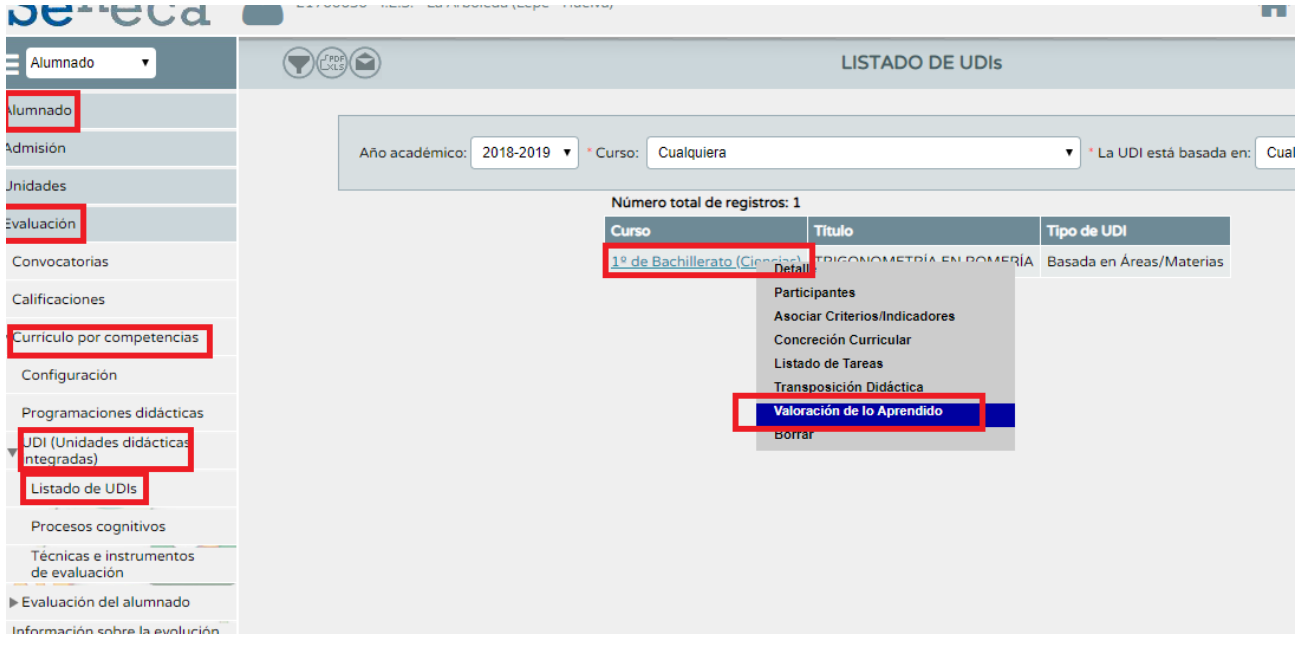

# 17º.- NOS APARECE UNA PANTALLA EN LA SELECCIONAMOS LA TAREA DE LA UDI, Y ASOCIAMOS CRITERIO:

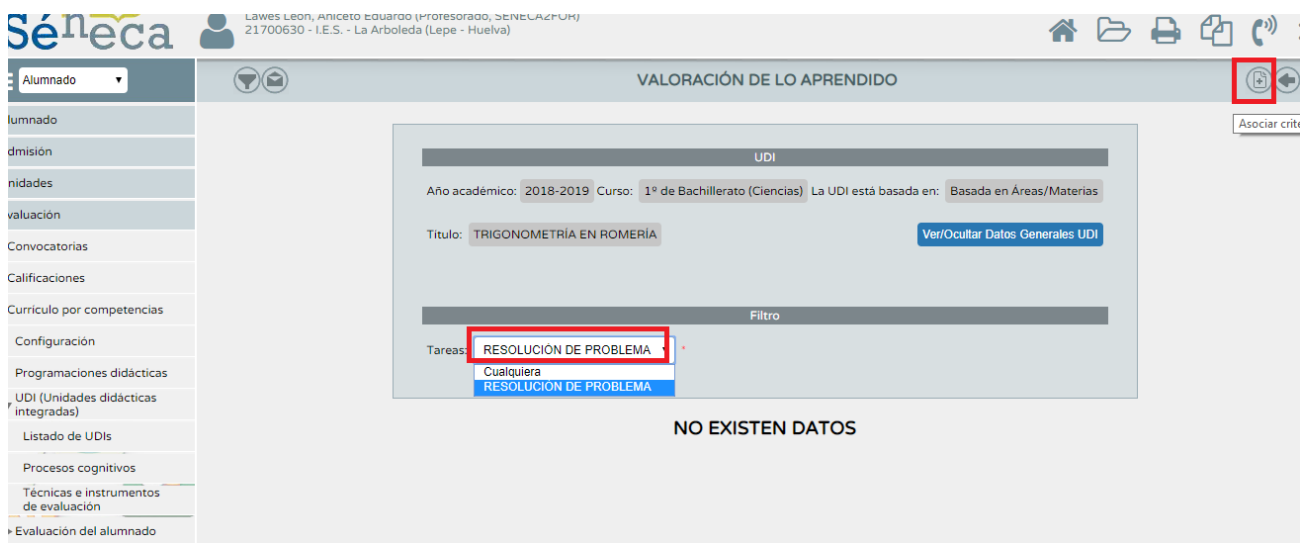

## 18º.- NOS APARECEN LOS CRITERIOS, CADA UNO DE LOS CUALES VENDRÁ ASOCIADO A UNA RÚBRICA,

QUE RELLENAREMOS Y MEDIRÁ EL NIVEL DE CONSECUCIÓN DE CADA ALUMNO, Y A LOS INSTRUMENTOS DE EVALUACIÓN CON LOS CUALES RECOGEREMOS LA INFORMACIÓN DEL ALUMNADO.

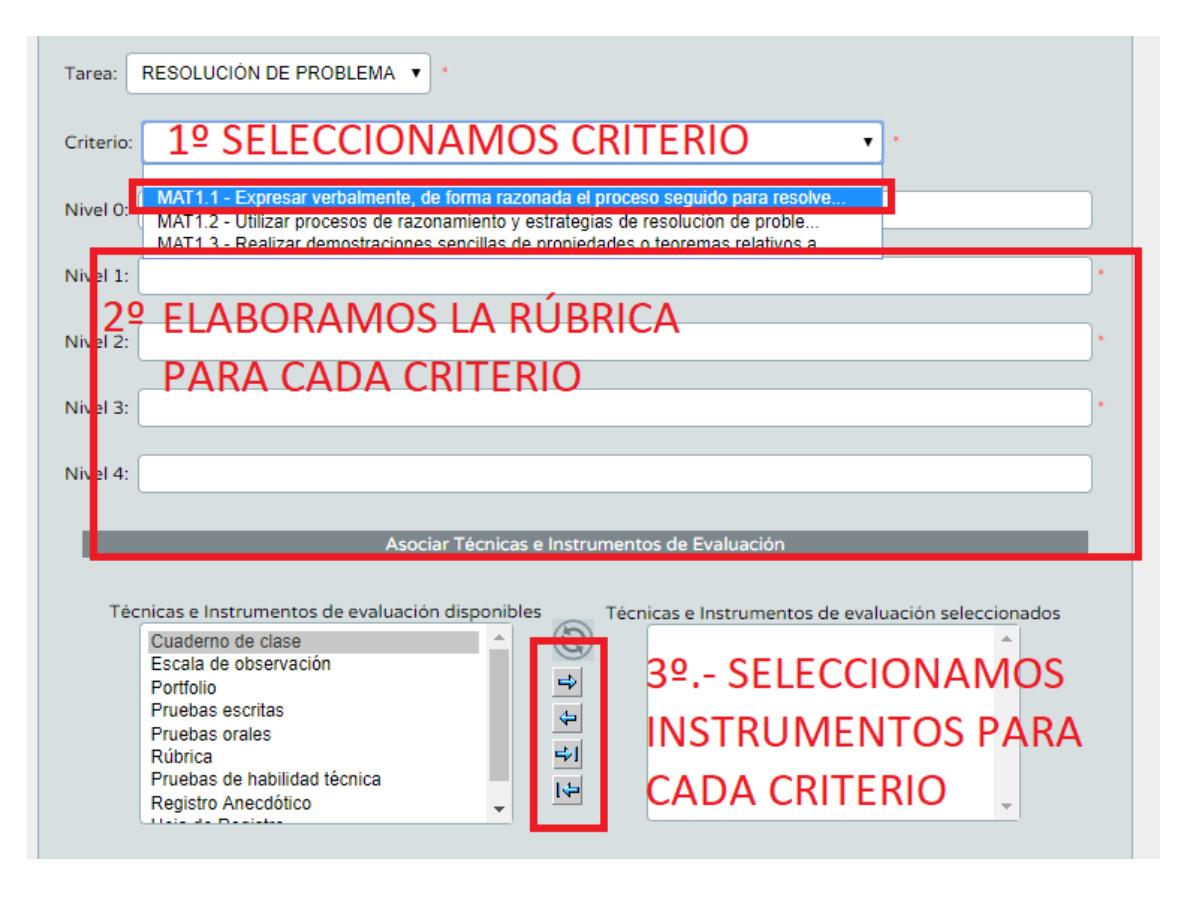

UNA VEZ COMPLETEMOS LA RÚBRICA Y LOS INSTRUMENTOS DE EVALUACIÓN PARA CADA CRITERIO, HABREMOS TERMINADO DE SUBIR LA UDI A SENECA.